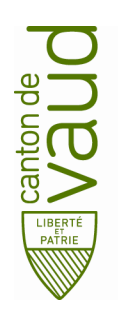

#### **Direction générale de l'enseignement obligatoire**

Direction pédagogique

*Centre de l'informatique pédagogique de l'enseignement obligatoire (CIPEO)*

Rue de la Barre 8 1014 Lausanne

# **Installation de son compte de messagerie @edu-vd.ch sur un appareil iOS**

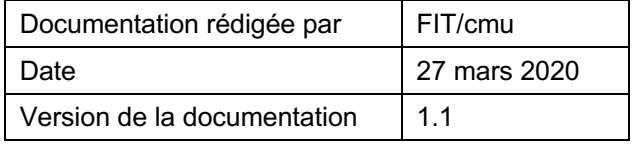

#### **Configurer son compte de messagerie pour les appareils iOS (iPad, iPhone)**

Cette procédure va vous indiquer comment ajouter votre compte Office 365 dans l'App Apple Mail ainsi que dans l'App Microsoft Outlook.

L'ensemble des illustrations de cette documentation a été réalisé sur iPad.

### **1. App Apple Mail**

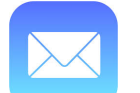

• Depuis l'écran d'accueil de votre appareil iOS, ouvrir Réglages.

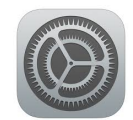

• Entrer dans l'onglet Mots de passe et comptes, puis choisir Ajouter un compte.

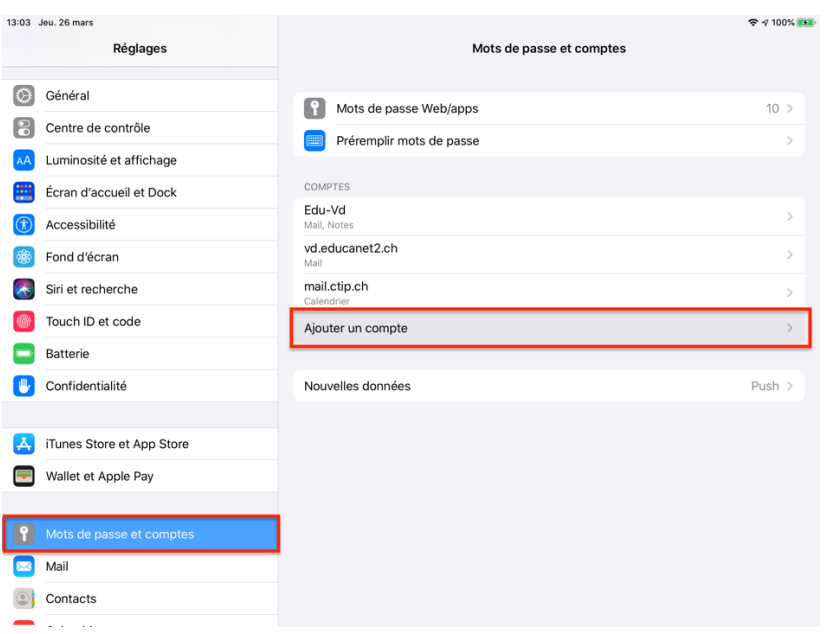

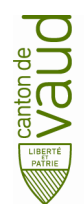

• Choisir un compte de type Microsoft Exchange.

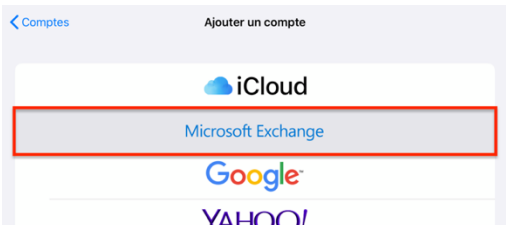

• Entrer les informations de votre compte « prenom.nom@edu-vd.ch ».

La description affichera automatiquement Exchange.

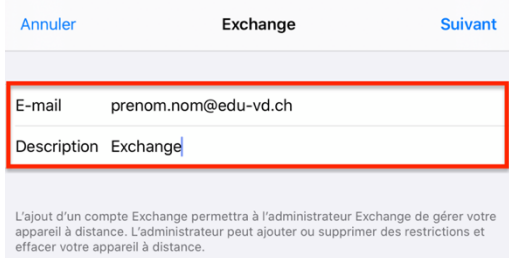

• Il va vous être proposé de vous connecter à votre compte en utilisant Microsoft. Choisir Se connecter.

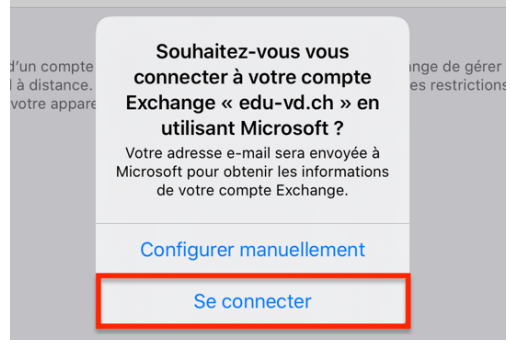

La page d'identification de Microsoft s'ouvre automatiquement, vous n'aurez plus qu'à compléter le mot de passe de votre compte et cliquer sur Se connecter.

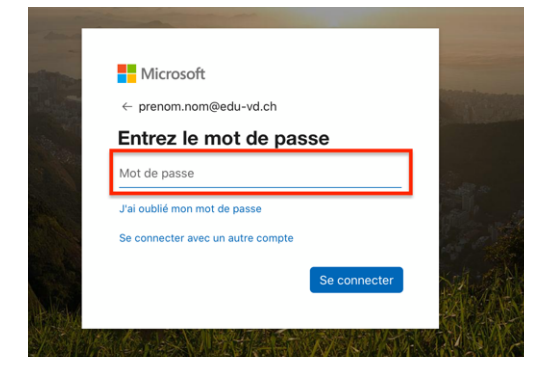

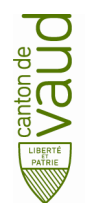

La connexion est alors établie avec votre compte Microsoft. Vous allez pouvoir choisir quels services vous souhaitez synchroniser avec le compte.

• Pour cet exemple, nous ne synchroniserons que le compte de messagerie. Il est possible de modifier à nouveau ces réglages par la suite.

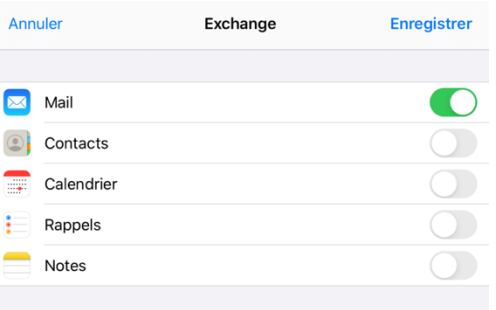

• Votre compte est à présent configuré. Vous pouvez voir qu'un compte a été ajouté à votre appareil iOS. Ce compte s'intitule Exchange.

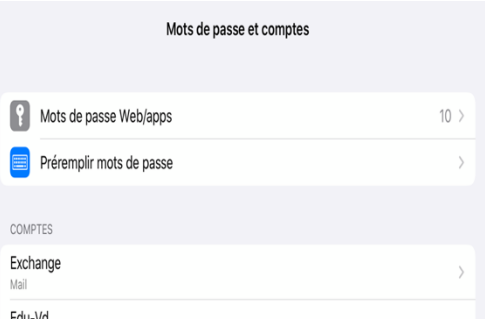

• Si vous sélectionnez le compte Exchange, vous aurez la possibilité de modifier la liste des services synchronisés. Il vous sera aussi possible de supprimer le compte de votre appareil si vous le souhaitez.

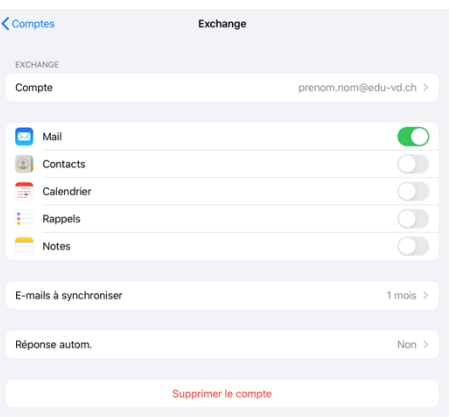

• Vous pouvez quitter l'App Réglages et ouvrir l'App Mail pour consulter vos courriels.

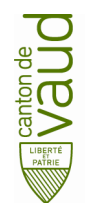

## **2. App Microsoft Outlook**

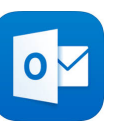

• Depuis l'écran d'accueil de votre appareil iOS, ouvrir App Store et chercher Microsoft Outlook.

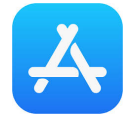

• Lorsque vous avez trouvé l'application Microsoft Outlook, sélectionner Obtenir. L'application est gratuite mais nécessite tout de même d'avoir un compte Apple pour être téléchargé.

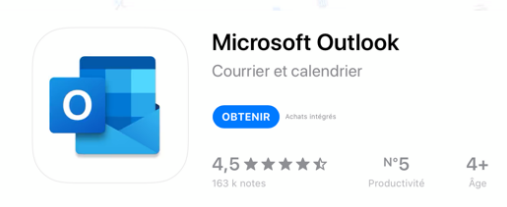

• Une fois le téléchargement achevé, retourner sur l'écran d'accueil et sélectionner l'App Outlook.

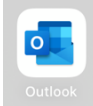

• Il vous sera automatiquement proposé d'ajouter un compte. Entrer votre adresse courriel Office 365 (prenom.nom@edu-vd.ch) et sélectionner Ajouter un compte.

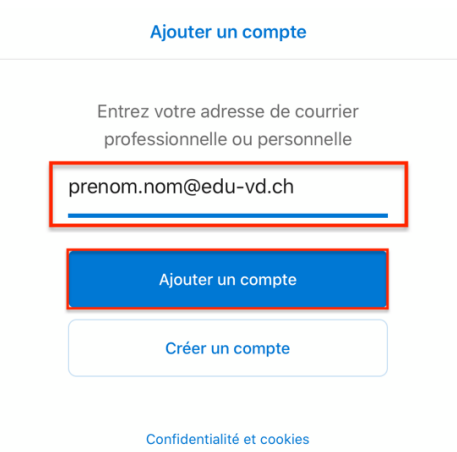

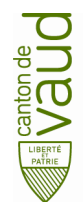

• Entrer votre mot de passe et sélectionner Se connecter.

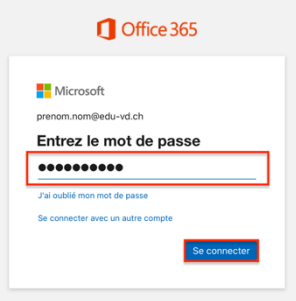

Vous êtes à présent identifié-e dans Microsoft Outlook.

• Choisir Plus tard si vous ne souhaitez pas ajouter un autre compte.

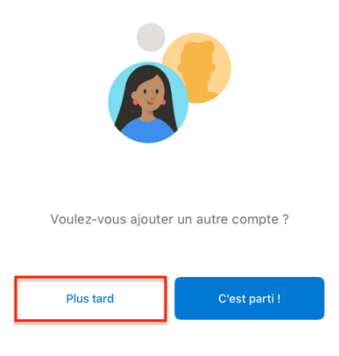

• Il est recommandé d'Activer les notifications pour être informé-e en temps réel de l'activité de votre compte de messagerie.

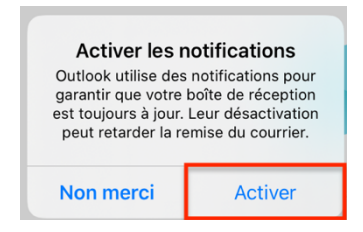

**La configuration est terminée, vous pouvez dès à présent utiliser Microsoft Outlook sur votre appareil iOS.**

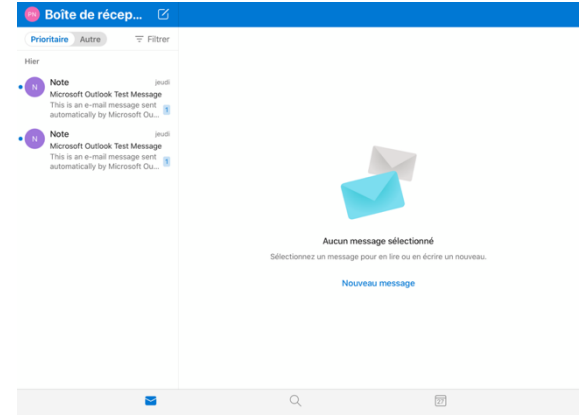